# 수박씨닷컴 중등 강좌 수강 신청 및 활용법

### 수박씨닷컴 고객센터 문의: 1544-7380

KT노동조합에서는 KT임직원의 중학생 자녀를 대상으로 인터넷교육을 무료로 서비스 합니다. 본 인터넷교육은 교육전문기업인 수박씨닷컴에서 진행하며, 자세한 정보는 www.soobakc.com에서 확인할 수 있습니다. KT임직원 여러분께서는 자녀가 중학생이라면 아래 방법으로 교육서비스를 신청하면 됩니다.

서비스기간 : 2020년 3월 2일 ~ 2020년 5월 31일까지

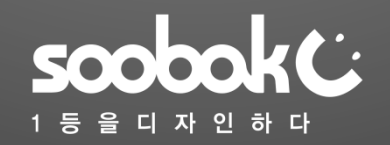

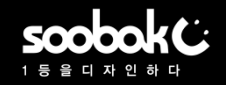

## ▶ 이미 수박씨닷컴 회원일 경우(1/2)

1. https://www.soobakc.com/B2B/kt/login.asp 수박씨닷컴 사이트 접속하여 아이디/비밀번호로 로그인 \* 아이디/비밀번호를 잊었을 때 아이디/비밀번호 찾기 클릭 \* 수박씨닷컴 회원이 아닐 경우 본 가이드 4~5페이지 참조

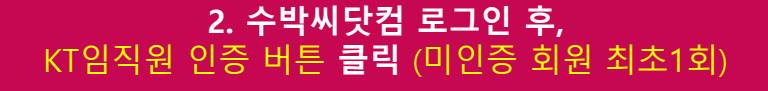

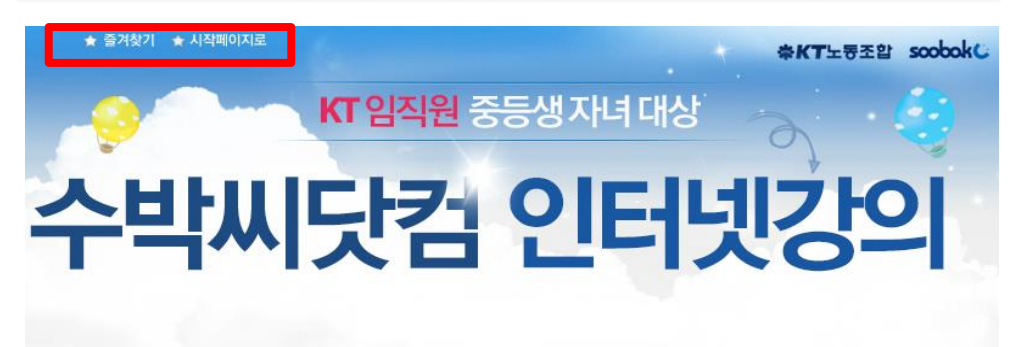

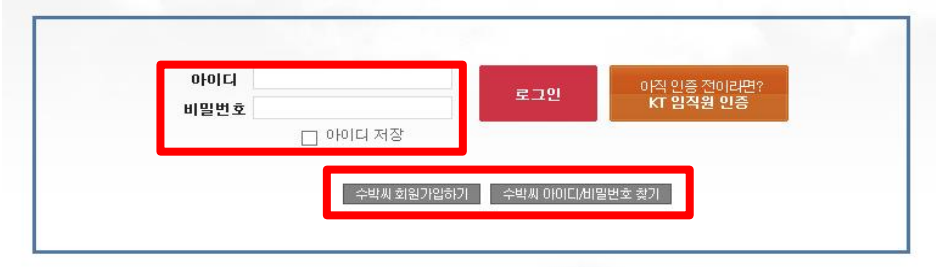

#### KT임직원여러분,꼭일아두세요!

soobok C 란?

KT 임직원 인증 전 수박씨닷컴에 별도 회원가입이 필요합니다. 수박씨 회원가입 · 수박씨닷컴 내 중등 강의를 모두 수강할 수 있으며, 일부 강의(예: 고등 강의)는 제외됩니다. KT임직원 수강 서비스는 수박씨닷컴 내 "The무한수강"과는 별개의 상품입니다.

#### 1등으로 가는 중등 인강! 수박씨닷컴은

대한민국 대표 비상교재와 열정 강사진과 함께 1등 인터넷강의와 자기주도학습시스템을 제공합니다.

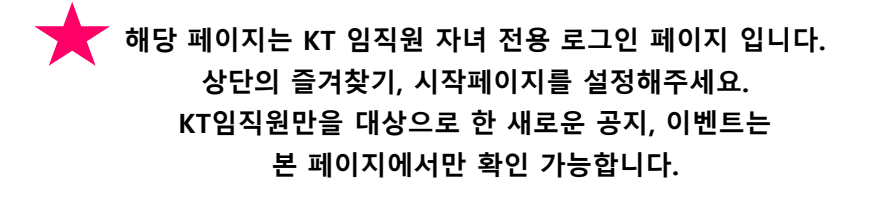

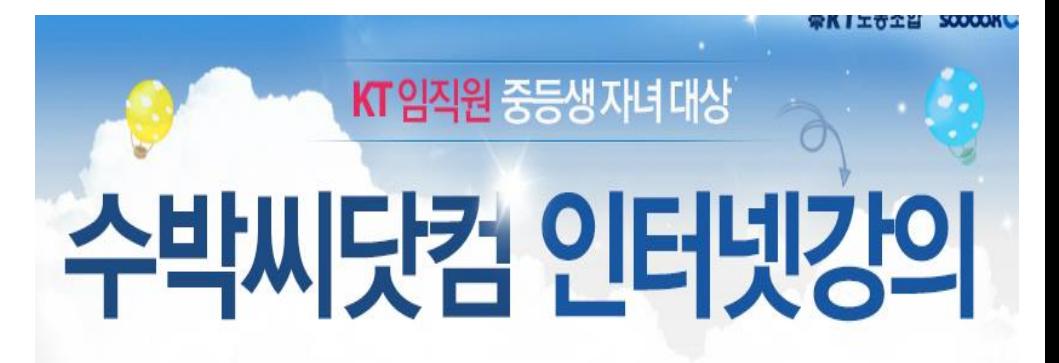

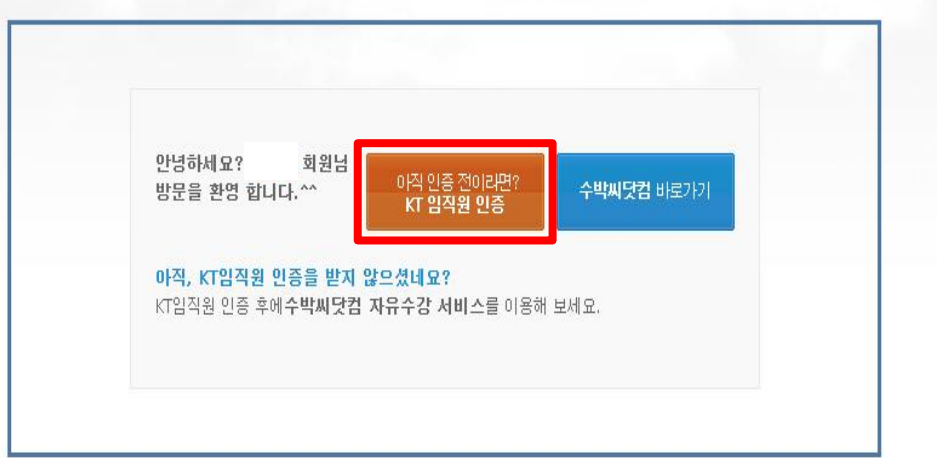

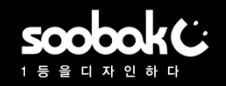

## ▶ 이미 수박씨닷컴 회원일 경우(2/2)

3. KT임직원 인증 정보 입력 그룹사 선택> 사원번호> 사원성명> 자녀생년월일> 수박씨PW 재입력 후 인증버튼 클릭

## KT 임직원 인증하기

▶ KT 조합원 정보 | 사원 정보를 입력해 주세요.

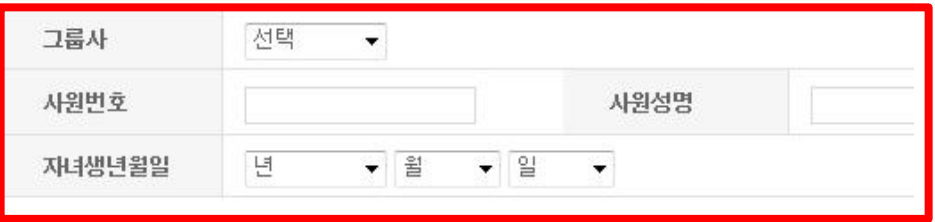

#### › **수박씨닷컴 회원정보** ㅣ수박씨닷컴에 가입된 계정 정보를 입력해 주세요.

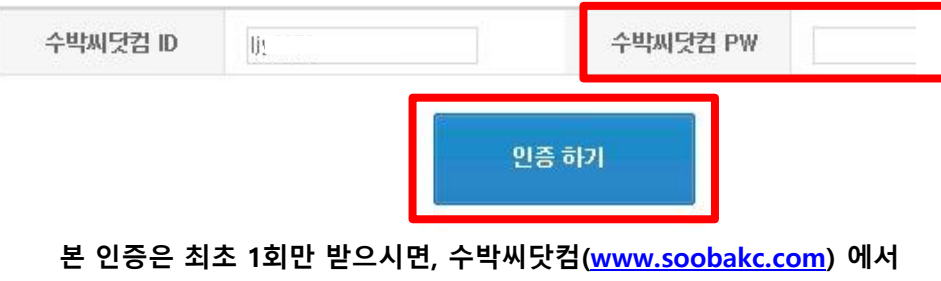

바로 수강 가능합니다.

- 그룹사: 소속 회사명 선택
- 사원번호: 본인 사원번호의 뒷자리 4자리 입력
- ◆ 사원성명: 직원성명 앞자리 2자리
- 자녀생년월일: 학생본인의 출생년월일 입력(KT인사정보에 등록된 자료기준)

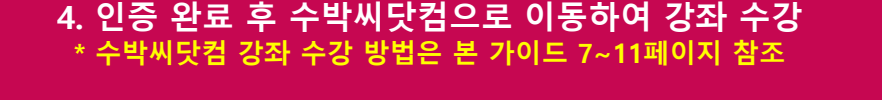

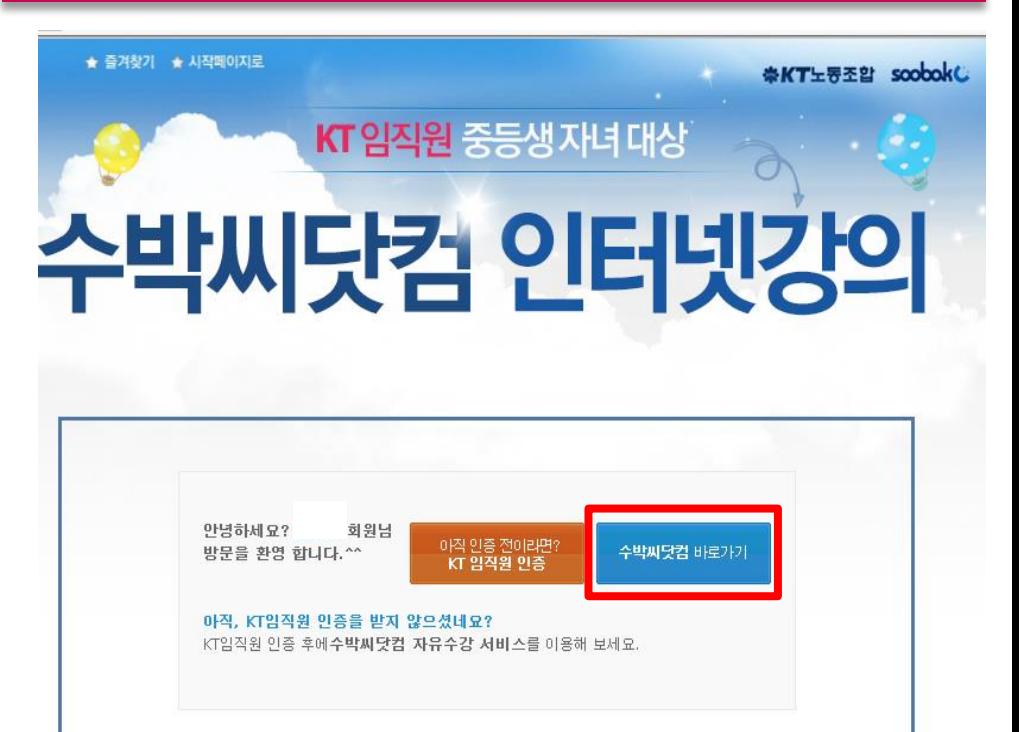

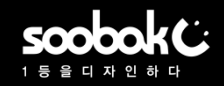

### ▶ 수박씨닷컴 회원이 아닐 경우-학생(1/4)

# 1. 수박씨닷컴 회원이 아니라면?

### - '- '구찌'서는 되면이 이미니 난!<br>"수박씨 회원가입하기" 버튼 클릭 The Connect Telesium Particle 2. 만 14세 미만 또는 이상 중 선택, 회원가입하기 클릭

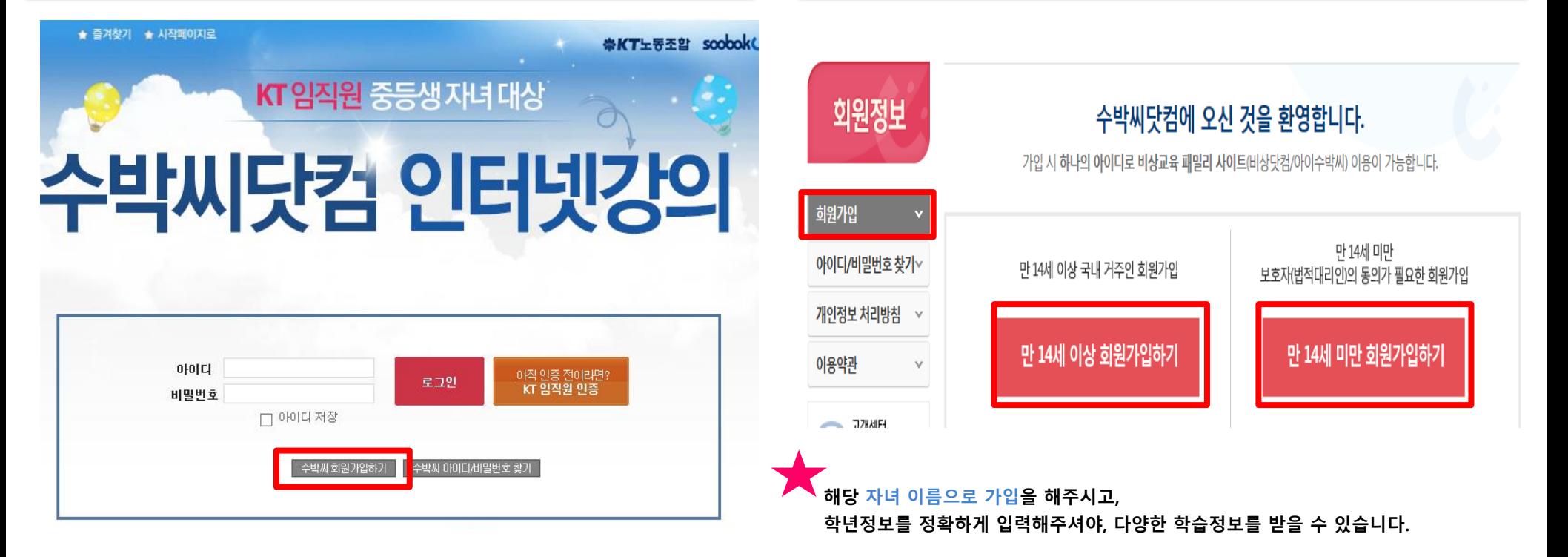

※ 14세 미만 자녀의 경우 부모님 동의절차가 별도 필요 합니다. ※ 가입 후 수박씨닷컴 고객센터 1544-7380으로 연락 주시면 빠른 처리 가능 합니다.

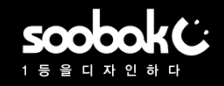

▶ 수박씨닷컴 회원이 아닐 경우-학생(2/4)

#### 3. 휴대폰/ E-mail/ 아이핀 3가지 인증방법 중 1개 선택 발송된 인증 번호 입력

수박씨닷컴에 오신 것을 환영합니다. 01 가입여부확인 02 | 약관동의 03 | 기본정보 입력 04 | 회원가입 완료 ☑ 전체 동의 (선택항목 포함) [Ⅰ] 전체 동의시 교재 & 강좌구매에 사용 가능한 보너스캐쉬 1,000원 증정 / 필수 동의 항목 ■ 통합 이용약관 전문보기 ■ 개인정보 수집, 이용 동의 전문보기 선택 동의 항목 ■ 기원정보 수집, 이용 동의 전문보기 ◘ 마케팅 및 광고 활용 동의 (☑ 야간광고 동의) 전문보기

4. 수박씨닷컴 회원 약관 동의

#### ※ 동의 거부 시 불이익에 관한 사항

귀하는 위 선택 동의 항목에 대하여 동의를 거부할 수 있습니다.

다만, 수집하는 개인정보는 원활한 서비스 제공을 위해 필요한 최소한의 기본정보로서, 동의를 거부하실 경우에는 회원가입 및 회원에게 제공 되는 서비스 이용이 제한될 수 있음을 알려드립니다.

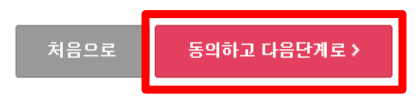

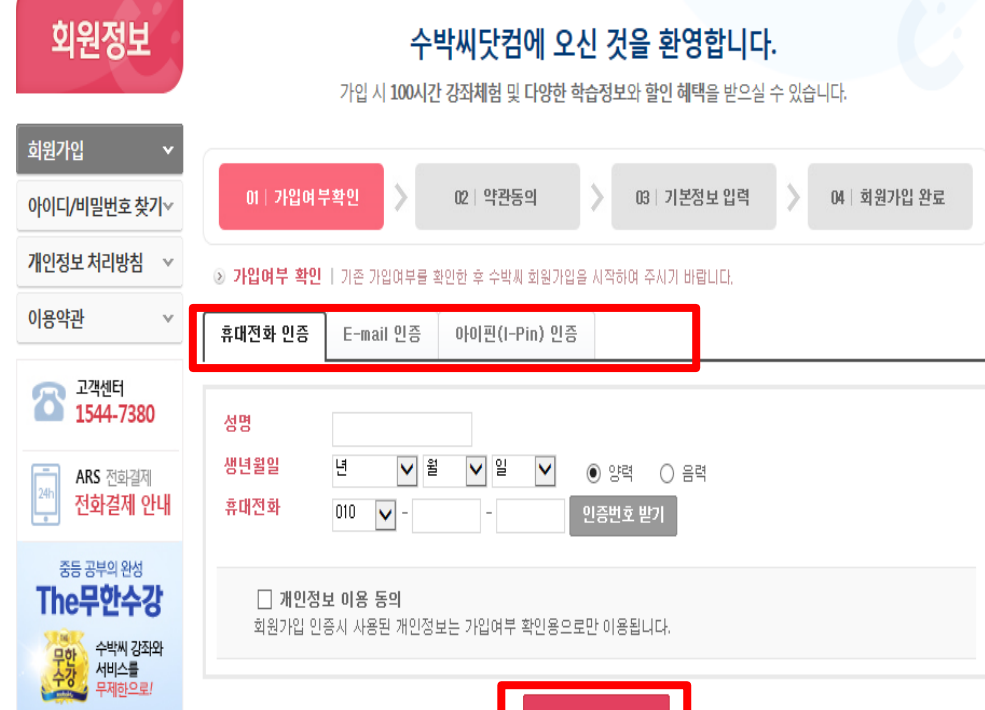

가입 인증 확인

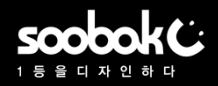

### ▶ 수박씨닷컴 회원이 아닐 경우-학생(3/4)

#### 5. 개인정보 입력 후 확인 클릭하면 수박씨닷컴 회원가입 완료

#### 6. 수박씨닷컴 회원가입 완료페이지에서 KT임직원 관련 배너 클릭

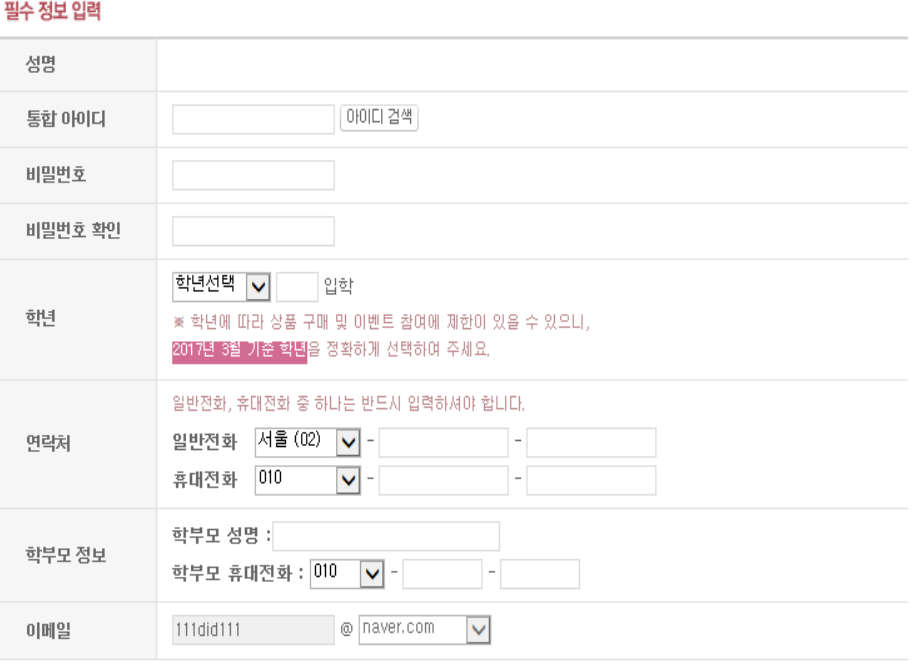

회원가입 완료하기 >

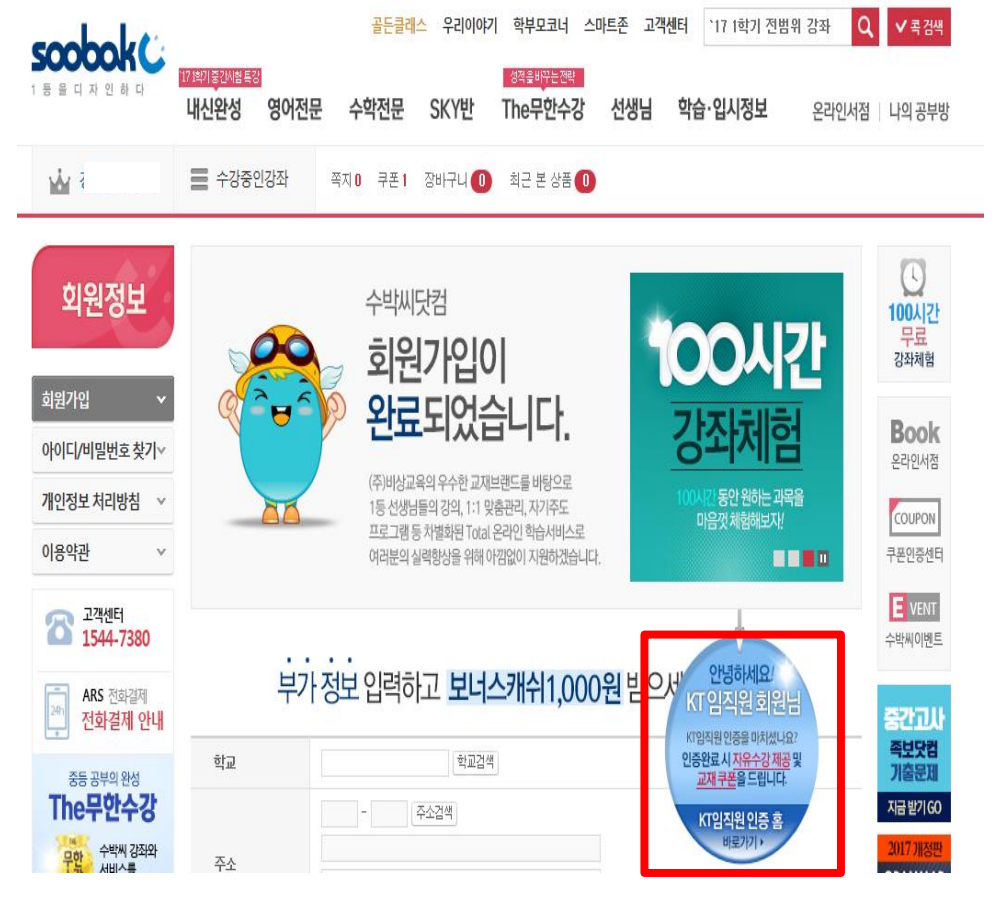

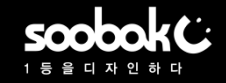

### ▶ 수박씨닷컴 회원이 아닐 경우-학생(4/4)

7. 수박씨닷컴 로그인 후 KT회원 인증 진행 \* KT임직원 인증 방법은 본 가이드 3~4페이지 참조

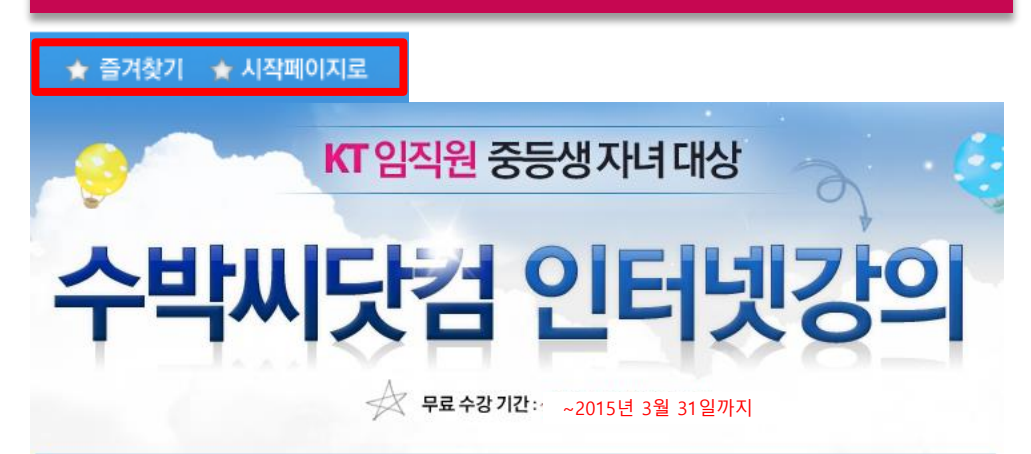

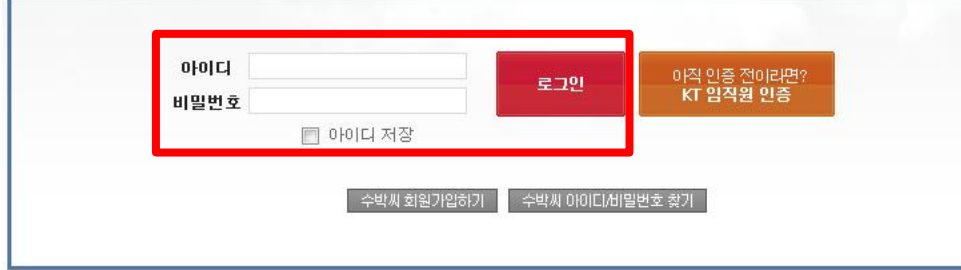

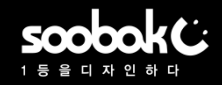

### ▶ 수박씨닷컴 나의 공부방> 강좌 수강 방법(1/2)

## 1. 수박씨닷컴 사이트에서 나의 공부방 클릭

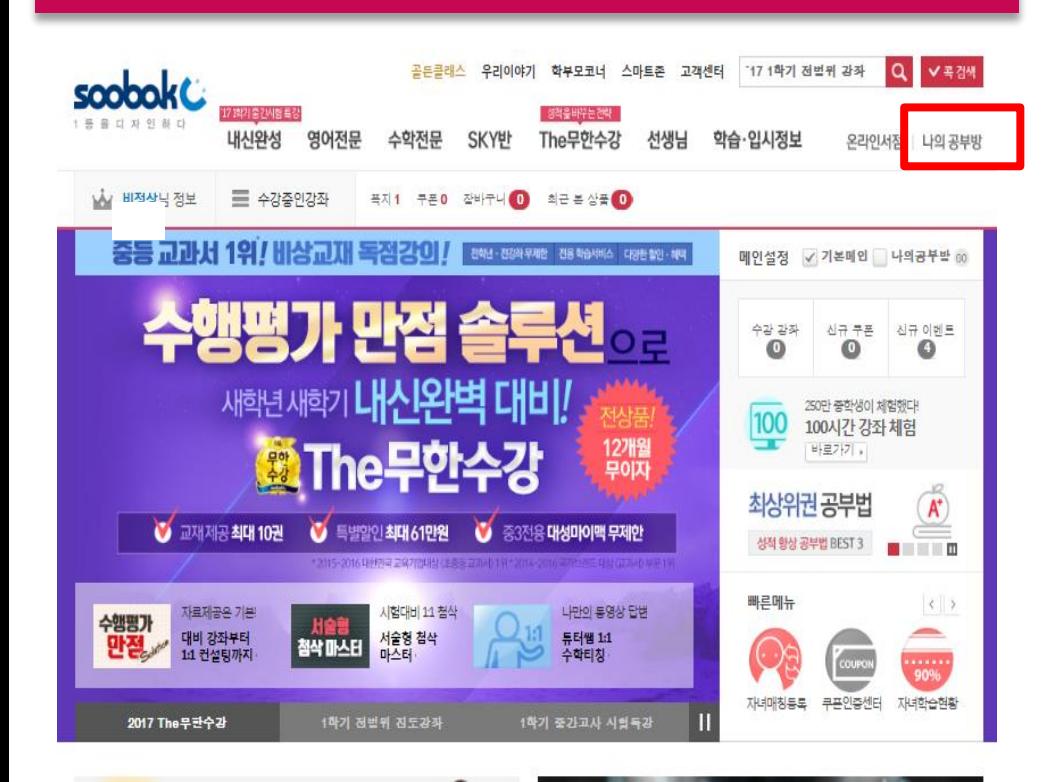

#### 수강강좌 설정하기 나의공부방 <mark>⊙ 수강강좌 설정 간략 가이드 </mark> 강좌목록 설정 페이지에서 설정하기! - │ 해당강좌상세페이지에서 설정하기 <mark>- │</mark> 무권수간 이를 가이드 › • 학습관리 나의강의실 나의 맞춤 강좌  $\bullet$ 수강강좌설정 우리학교 교과서를 설정하고 더 쉽고 빠르게 원하는 강좌를 찾아 설정해보세요! -<br>- 주인 전화 - 기타시 맞춤강좌 설정하기 수강중인 강좌 나만의 맞춤 강좌 콕 강의 다시보기 강좌 찾기 나의 오답노트 나의 복습마스터 전체 중1 중2 중8 예비고1 고1 내신 Premium Zone 수강완료 강좌 과정 검색 내신완설 ▼ 선생님 ✔ 과목  $\checkmark$ 나의 북마크 검색 TEXT검색 선택 V 맞춤학습관리  $\mathbf{v}$ 평가&검사  $\mathbf{v}$ 전체 1학기 전범위 1학기 중간 1학기 기말 2학기 전범위 2학기 중간 2학기 기말 영어도서관  $\ddot{\phantom{0}}$ 선택한 감좌 모두 수감설정 수감품인 감좌만 보기 기본정렬 ▽ 20개씩 보기 ▽ 진로 강좌  $\vee$ 선생님 강좌명 설정 학습계획 교재안내 과목 • 나의 정보 관리  $\Box$ 2017 내신 중학교 정보 전범위 : 공통 설정하기 파일제공 정보 안대진 회원 정보 / 등급  $\Box$ 국어 김지연 2017 내신 국어③(3-1) 전범위 : 비상(한) 설정하기 자세히보기 내가 작성한 글  $\vee$  $\Box$ 김지연 2017 내신 국어3 (2-1) 전범위 : 비상(한) 설정하기 자세히보기 국어 쪽지함  $\mathbf{v}$ 김지연 2017 내신 국어①(1-1) 전범위 : 비상(한) 설정하기 자세히보기  $\Box$ 결제정보  $\mathbf{v}$  $\Box$ crou<sup>1</sup> ALCOHOL:  $m$ ol al  $m$ 25-FB OH - FM 스하 / 스하파코 Fliel 1 에어 AL4 - 교하시

2. 나의 강의실> 수강강좌 설정> 강좌 리스트에서 설정하기 클릭

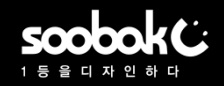

### ▶ 수박씨닷컴 회원이 아닐 경우-학부모(1/4)

#### 1. 수박씨닷컴 회원이 아니라면? "수박씨 회원가입하기" 버튼 클릭 2. 만 14세 이상 회원가입하기 클릭

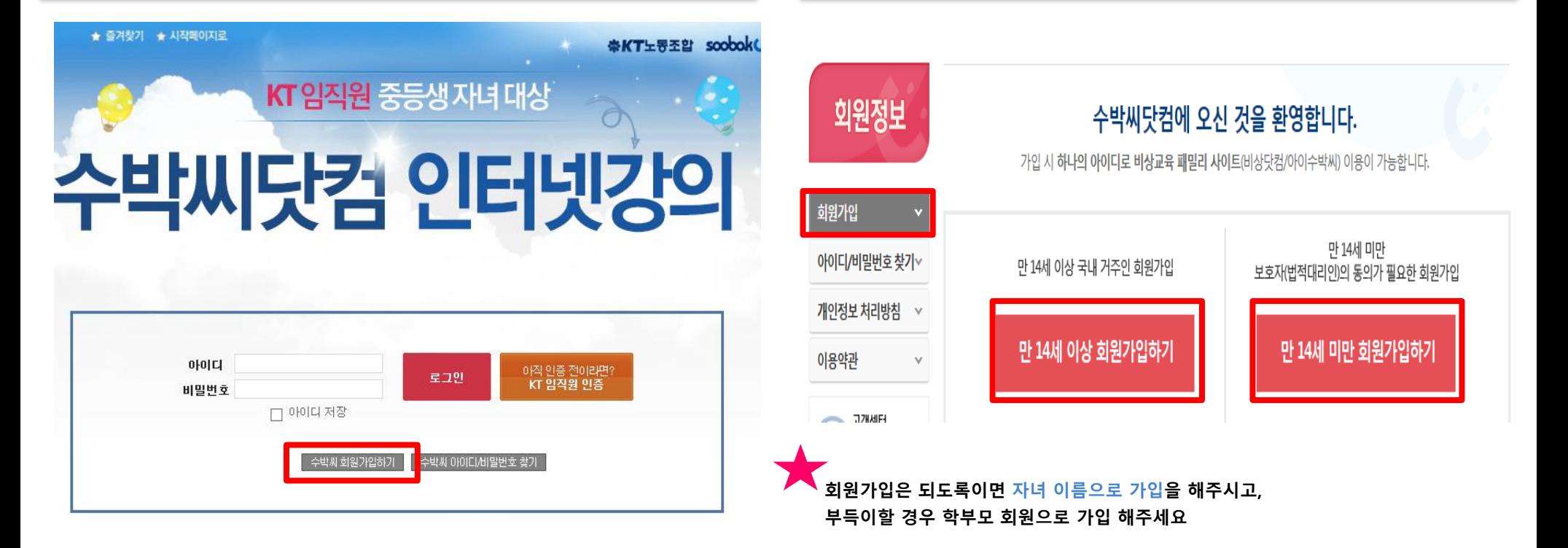

![](_page_9_Picture_1.jpeg)

▶ 수박씨닷컴 회원이 아닐 경우-학부모(2/4)

#### 3. 휴대폰/ E-mail/ 아이핀 3가지 인증방법 중 1개 선택 발송된 인증 번호 입력

4. 수박씨닷컴 회원 약관 동의

![](_page_9_Figure_5.jpeg)

![](_page_9_Figure_6.jpeg)

귀하는 위 선택 동의 항목에 대하여 동의를 거부할 수 있습니다.

다만, 수집하는 개인정보는 원활한 서비스 제공을 위해 필요한 최소한의 기본정보로서, 동의를 거부하실 경우에는 회원가입 및 회원에게 제공 되는 서비스 이용이 제한될 수 있음을 알려드립니다.

![](_page_9_Picture_9.jpeg)

![](_page_10_Picture_1.jpeg)

### ▶ 수박씨닷컴 회원이 아닐 경우-학부모(3/4)

#### 5. 개인정보 입력 후 확인 클릭하면 수박씨닷컴 회원가입 완료

#### 6. 수박씨닷컴 회원가입 완료페이지에서 KT임직원 관련 배너 클릭

![](_page_10_Picture_138.jpeg)

회원가입 완료하기 >

![](_page_10_Picture_6.jpeg)

![](_page_11_Picture_1.jpeg)

### ▶ 수박씨닷컴 회원이 아닐 경우-학부모(4/4)

7. 수박씨닷컴 로그인 후 KT회원 인증 진행 \* KT임직원 인증 방법은 본 가이드 3~4페이지 참조

![](_page_11_Picture_4.jpeg)

![](_page_11_Picture_68.jpeg)

![](_page_12_Picture_1.jpeg)

### ▶ 수박씨닷컴 강좌 상세 페이지> 강좌 수강 방법(1/2)

![](_page_12_Picture_3.jpeg)

#### 2. 강좌 상세페이지에서 강좌 선택 후 하단의 무한수강 회원 강좌 신청 클릭 \* KT임직원은 장바구니 담기, 추가 결제할 필요 없음

![](_page_12_Picture_172.jpeg)

![](_page_13_Picture_1.jpeg)

### ▶ 수박씨닷컴 강좌 상세 페이지> 강좌 수강 방법(2/2)

#### 3. 나의 강의실> 수강중인 강좌> 학습하기 클릭 4. 강의 목차에서 강의보기 클릭 후 학습강의수강 콕 강의수강 질문&답변 자료실 진도관리 PMP 다운 수강중인 강좌 나의공부빙 추가 범위 강의는 진도 체크에 포함되지 않습니다. • 수강화질 선택은 강의별로 서비스 되는 화질 중에서만 선택 가능합니다 • **감의수감 종료시** 반드시, 플레이어내에 있는 **수감내역 저장하기를** 클릭하셔야만 수감시간과 내역이 저장됩니다. 수강화질 선택하기 ◉ 面 HD+화질 ◯ 面 HD화질 ○ 희 고화질 맞춤강의선택 앱 다운로드 . 학습 종료일이 7일 이하로 남았을 경우 수강기간이 빨갛게 표시됩니다. 수강기간이 더 필요하면 수강기간을 클릭하세요 • 학습관리 - 수간 연장 신청은 1감좌담 최대 2회까지 가능하며 1회 최대 6일까지 연장할 수 있습니다. 선택 감 강의명 페이지/교안 학습진도 학습하기 (1일에 600원이며, 수박씨 포인트, 수박씨 캐쉬로 결제할 수 있어요) 1.문학과 사회 나의강의실 - 수강 연장신청은 강좌 수강 중 또는 수강 완료 후 10일 이내에만 가늘합니다. 대단원열기 / (1) 동서남북 깡포인트 보기+정리) 0% - 업데이트된 갑좌가 있는 경우 [UP] 표기가 됩니다. 서술형대세  $\Box$ 1강 8 歯 간의보기 (0/19분) 수강강좌설정 인텍스 학습이력 수강강좌 해제  $O<sup>o</sup>$ 수강중인 강좌목록 한쪽정리, 소단원 대표 문제, < 수행의 신> ΖO Ω **2282444**  $\qquad \qquad \Box$ 2강  $9 - 13$ 薗 간의보기 38분) 학습이력 나만의 맞춤 강좌 수강중인 강좌 국어 영어 수학 사회/역사 과학 예체능/암기 콕 강의 다시보기 6강 1강 1강 1강 2강 1강 0강 나의 오답노트 나의 복습마스터 전체 국어 영어 수학 사회/역사 과학 예체능/암기 간좌독특 편집하기 -<br>- 2017 내신 국어(@(3-1) 전범위 : 미래<br>- 엔 내신 Premium Zone 수강완료 강좌 강의 목록 선생님 감좌명 **업로드수** 학습진도 학습하기 나의 북마크 과거보다는 미래가 중요하다. 미래보다는 현재가더 중요하다.<br>현재보다는 오늘이 중요하다. 미설정 → 맞춤학습관리  $\vee$ 오늘보다는 지금이 더 중요하다. 지금과 오늘을 소중히 <mark>여기고, 이것이</mark><br>자기 자신을 위해서 **있다고 확신하자.** 국어 정수영 선생님 15.6% 학습하기 > 수학 2017 최상위 문제유형의 바이블 3-1 전범위 평가&검사  $-A. E \equiv 0$ 45/452 강해설 기간: 17.02.26~17.04.30 최근화습일: 17.02.26 (7/45감) 만족도 작설 영어도서관  $\vee$ 강좌 자료실 진로강좌 2017 내신 국어 3 (3-1) 전범위 : 미래엔 2.1% 학습하기 > 국어 47/47강 정수영 기간: 17.02.22~17.04.30 최근화습일: 17.02.23 만족도 작설 (1/47강) • 나의 정보 관리

#### 14